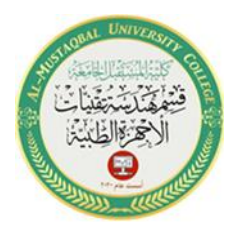

Al-Mustaqbal University Department of Medical Instrumentation Techniques Engineering Class: four Subject: Advanced logic design Lecturer: Dr. Zahraa hashim kareem Eng.Ali Ibrahim Eng.Hussein Mazin Lecture- 2:

1

# **"Arduino Uno LED Blinking Experiment"**

**Objective**: To learn the basics of programming and controlling an LED using an Arduino Uno.

Materials:

- Arduino Uno board
- USB cable
- LED (any color)
- 220-330-ohm resistor
- Breadboard
- Jumper wires

### **Experimental Setup:**

- 1. Circuit Setup:
	- a. Insert the LED into the breadboard.
	- b. Connect one leg of the LED (the longer one) to one end of the resistor.
	- c. Connect the other end of the resistor to one of the Arduino's digital pins (e.g., pin 13).
	- d. Connect the shorter leg of the LED directly to the Arduino's ground (GND) pin.
	- e. Connect one end of the USB cable to the Arduino Uno and the other to your computer.
- 2. Arduino IDE:
	- a. Install the Arduino IDE on your computer if you haven't already.
	- b. Open the Arduino IDE.
- 3. Programming:
	- a. Write a simple Arduino sketch to make the LED blink. Here's an example code:

cpp const int ledpin1=13; const int ledpin2= $12$ ;

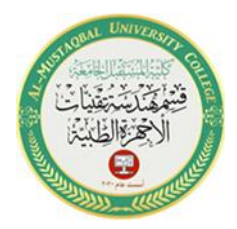

Al-Mustaqbal University Department of Medical Instrumentation Techniques Engineering Class: four Subject: Advanced logic design Lecturer: Dr. Zahraa hashim kareem Eng.Ali Ibrahim Eng.Hussein Mazin Lecture- 2:

2

## const int ledpin3=11;

void setup() {

 pinMode(ledpin13, OUTPUT); // Set digital pin 13 as an output pinMode(ledpin12,OUTPUT) ; // Set digital pin 12 as an output pinMode(ledpin11,OUTPUT) ; // Set digital pin 11 as an output

```
 void loop() {
 digitalWrite(ledpin13, HIGH); // Turn the LED on
 delay(1000); // Wait for 1 second
 digitalWrite(ledpin13, LOW); // Turn the LED off
 delay(500); // Wait for 0.5 second
 digitalWrite(ledpin12, HIGH); // Turn the LED on
 delay(1000); // Wait for 1 second
 digitalWrite(ledpin12, LOW); // Turn the LED off
 delay(500); // Wait for 0.5 second
 digitalWrite(ledpin11, HIGH); // Turn the LED on
delay(1000); // Wait for 1 second
digitalWrite(\overline{ledp} ledpin11, LOW); \# Turn the LED off
delay(500); \frac{1}{2} // Wait for 0.5 second
```
#### 4. Upload the Code:

a. Click the "Upload" button in the Arduino IDE to upload the code to your Arduino Uno.

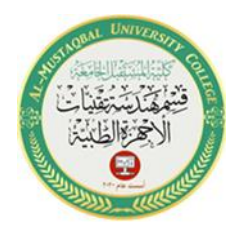

Al-Mustaqbal University Department of Medical Instrumentation Techniques Engineering Class: four Subject: Advanced logic design Lecturer: Dr. Zahraa hashim kareem Eng.Ali Ibrahim Eng.Hussein Mazin Lecture- 2:

3

- 5. Observation:
	- a. You should observe the LED connected to pin 13 blinking on and off every second.
- 6. Experiment Variations:
	- Try changing the delay times in the code to see how it affects the LED blinking rate.
	- Experiment with different digital pins on the Arduino to control the LED.

This experiment is a basic introduction to working with Arduino Uno and programming in the Arduino IDE. You can build upon this knowledge to create more complex projects and experiments with Arduino.